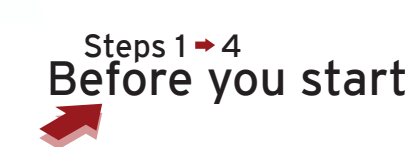

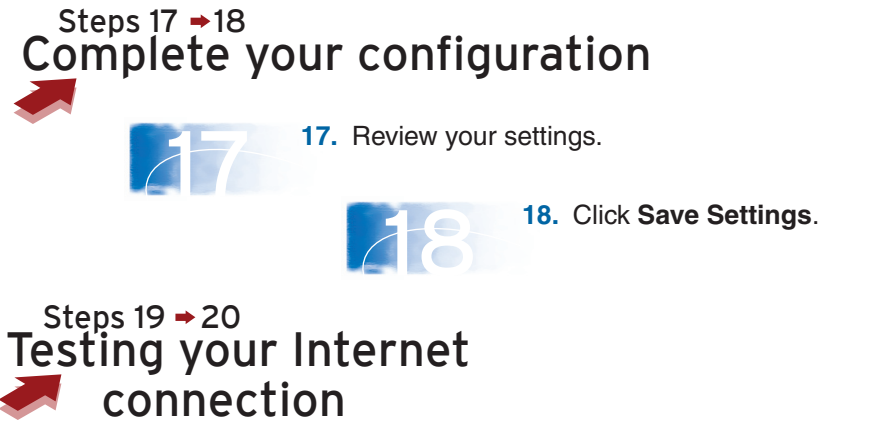

### Steps  $4 \rightarrow 7$ Install the hardware

# **Business Secure Router 252 Quick Install Guide**

Step 8 Assign TCP/IP addresses

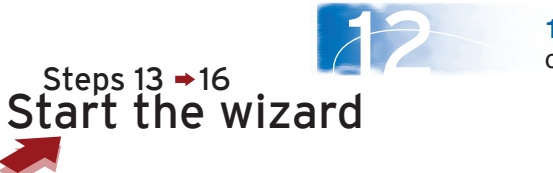

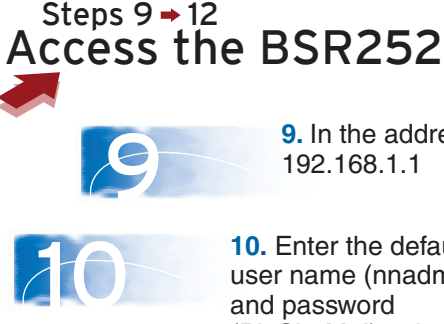

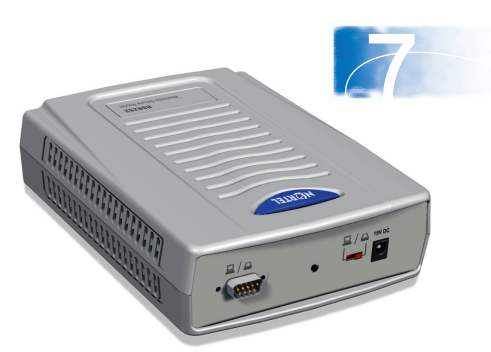

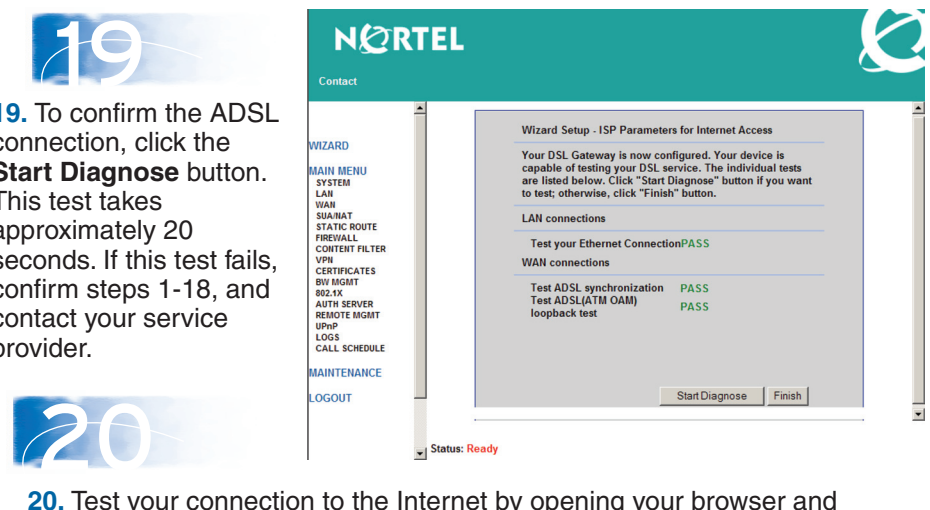

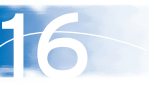

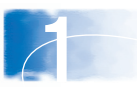

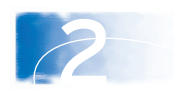

4

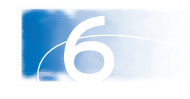

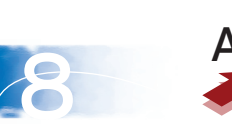

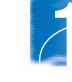

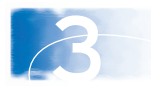

**1.** Contact your Internet Service Provider (ISP) to get the following information:

- a. Encapsulation type
- b. Multiplex Mode, VPI, VCI

5. Connect your PC and up to three other<br>
computers or network devices to the four<br>
Ethernet ports. **5.** Connect your PC and up to three other computers or network devices to the four Ethernet ports.

c. ISP IP addresses: WAN, DNS servers, Gateway, and WAN MAC address

> **2.** Get your Domain Name from the User Accounts dialog box in the Control Panel. For details, see your operating system Help files. Get your Computer Name from the System Properties dialog box on your computer.

**3.** (Optional) Get the IP addresses of DNS and remote servers on your LAN.

Detailed documentation for this Quick Installation Guide can be downloaded at www.nortel.com.

> **7.** Snap the appropriate power clip into the supplied power adapter. Connect the power adapter to the rear of the BSR252 and to an AC power source.

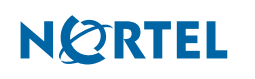

**4.** Mount the

**NORTEL** 

BSR252 on a wall, or place it

horizontally or vertically (using the supplied holder) on a flat surface.

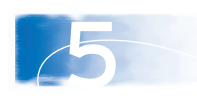

11 **11.** You can replace the default password (recommended) or use it as it is.

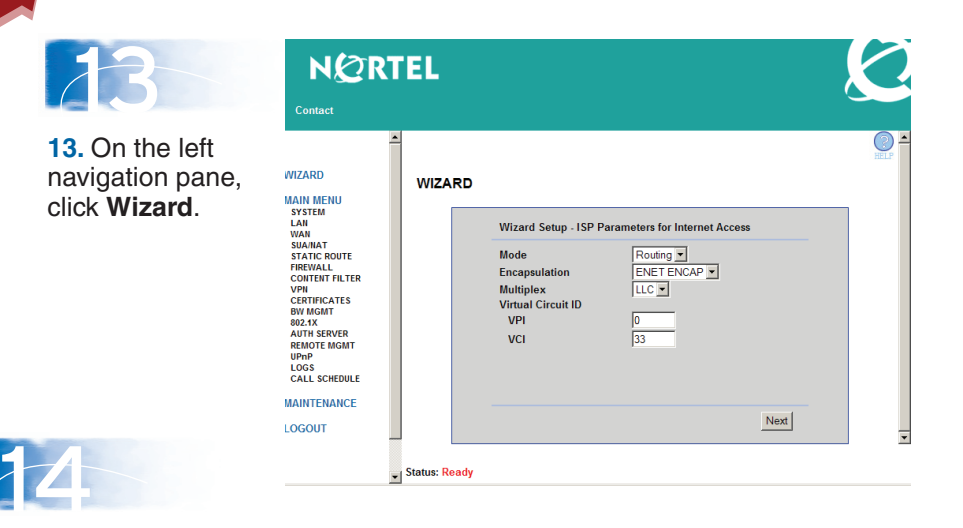

**8.** Set up the IP addresses on each computer connected to the BSR252: **a**. Set each computer to dynamically obtain an IP address, or assign unique static IP addresses. If you choose to assign unique static IP addresses for each computer, choose IP addresses between 192.168.1.129 and 192.168.1.254. **b**. If you assign a static IP address in step 8a, assign a **subnet mask** of 255.255.255.0 and a **default gateway** of 192.168.1.1.

**c**. If you chose to dynamically obtain IP addresses in step 8a, you have an option of using **Obtain a DNS server address automatically**, or assigning the **DNS server IP addresses**.

**d**. If you chose to assign unique static IP addresses in step 8a, you must assign **DNS Server IP addresses**.

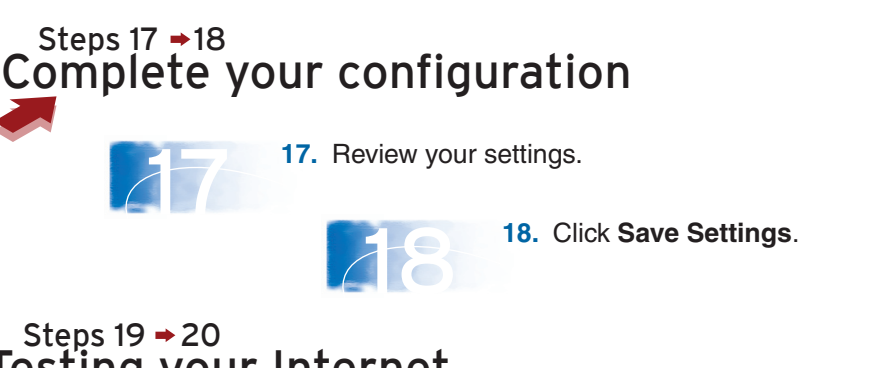

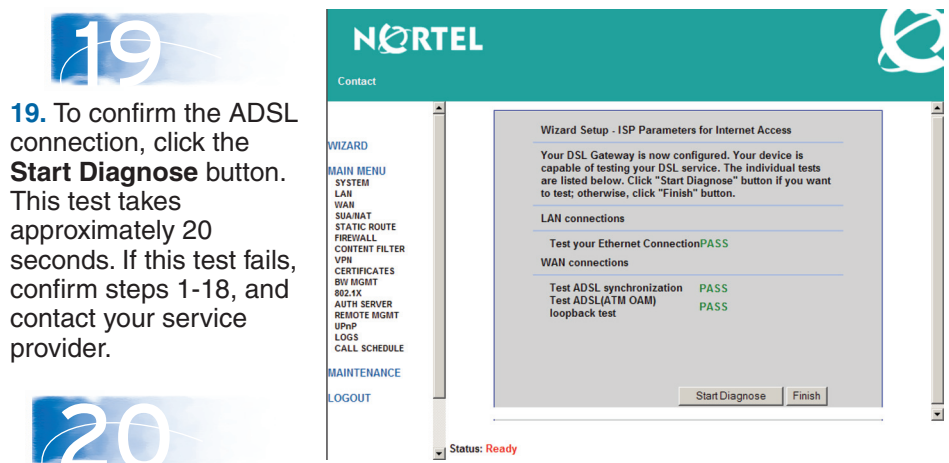

**6.** Connect your ADSL Internet service to the telephone port next to the Power LED.

**10.** Enter the default user name (nnadmin and password

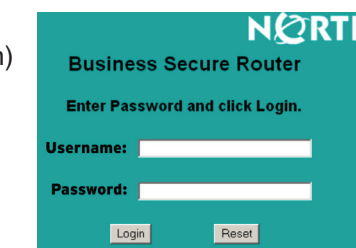

(PlsChgMe!) to log

onto the BSR252.

**12.** Replace the factory-default certificate.

**9.** In the address field of your browser, enter

192.168.1.1

**14.** In the **General Setup** window, enter the **system name** (your computer name) and the **domain name**.

## **NORTEL**

**15.** From the first Wizard window, choose the type of encapsulation and service that your ISP supplies. The wizard displays different windows for each type of encapsulation and service.

#### **PPP over ADSL (PPPoA)**

Enter the **User Name** and **Password** assigned by your ISP, and enter **100 seconds** in the Idle Timeout field. Click the **Nailed-Up Connection** option to keep the connection active. In the Network Address Translation list, select **SUA** 

**Only**.

#### **RFC 1483**

Enter the **IP Address** and **Password** assigned by your ISP. In the Network Address Translation list, select **SUA Only**.

#### **ENET ENCAP (Ethernet)**

If you have a dynamic WAN IP address, select Obtain an IP Address Automatically; otherwise, select Static IP Address and type your ISP assigned WAN **IP address** and the **subnet mask** in the fields provided. In the ENET ENCAP Gateway field, enter the gateway **IP address** given by your ISP. **PPP over Ethernet (PPPoE)** 

Enter the **Service Name**, **User Name** and **Password** assigned by your ISP, and enter **100 seconds** in the Idle Timeout field. Click the **Nailed-Up Connection** option to keep the connection active.

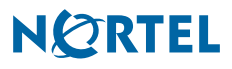

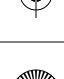

 $\bigoplus$ 

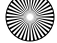

**20.** Test your connection to the Internet by opening your browser and visiting a known Web site.

 $\bigoplus$ 

N0143490

**16.** Depending on the type of encapsulation that your ISP uses, enter the following information:

M Y

 $\bigoplus$ 

MY

Free Manuals Download Website [http://myh66.com](http://myh66.com/) [http://usermanuals.us](http://usermanuals.us/) [http://www.somanuals.com](http://www.somanuals.com/) [http://www.4manuals.cc](http://www.4manuals.cc/) [http://www.manual-lib.com](http://www.manual-lib.com/) [http://www.404manual.com](http://www.404manual.com/) [http://www.luxmanual.com](http://www.luxmanual.com/) [http://aubethermostatmanual.com](http://aubethermostatmanual.com/) Golf course search by state [http://golfingnear.com](http://www.golfingnear.com/)

Email search by domain

[http://emailbydomain.com](http://emailbydomain.com/) Auto manuals search

[http://auto.somanuals.com](http://auto.somanuals.com/) TV manuals search

[http://tv.somanuals.com](http://tv.somanuals.com/)